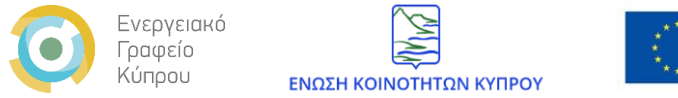

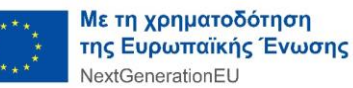

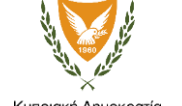

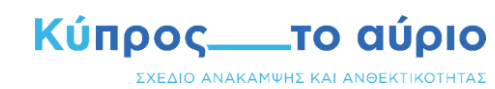

Κυπριακή Δημοκρατία

# Σχέδιο Χορηγιών για την Ενίσχυση της Ανθεκτικότητας και την Προσαρμογή των Κοινοτήτων στην Κλιματική Αλλαγή

## Οδηγός δημιουργίας λογαριασμού

- Οκτώβριος 2023

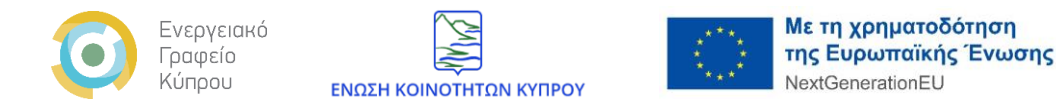

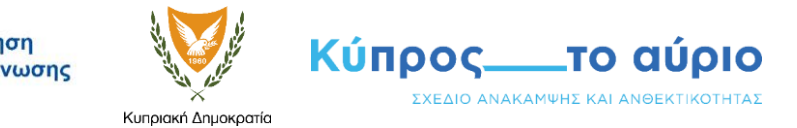

Ο λογαριασμός πρέπει να δημιουργηθεί από το νόμιμο εκπρόσωπο που επιθυμεί να υποβάλει αίτηση για το Σχέδιο Χορηγιών για την Ενίσχυση της Ανθεκτικότητας και την Προσαρμογή των Κοινοτήτων στην Κλιματική Αλλαγή.

«Νόμιμος Εκπρόσωπος Αιτητή» σημαίνει:

- (α) για Αρχή Τοπικής Αυτοδιοίκησης: ο Κοινοτάρχης.
- (β) για Σύμπραξη ΑΤΑ: ο Κοινοτάρχης της ΑΤΑ, που αναλαμβάνει τα καθήκοντα Συντονιστή της Σύμπραξης.

(γ) για Σύμπλεγμα Υπηρεσιών Κοινοτήτων: ο πρόεδρος του συμβουλίου συμπλέγματος όπως εννοείται στο Άρθρο 98 του περί Κοινοτήτων Νόμος του 1999 (86(I)/1999).

### Απαραίτητα για τη δημιουργία λογαριασμού:

Διεύθυνση ηλεκτρονικού ταχυδρομείου

- Ψηφιακό αντίγραφο της ταυτότητας ή του διαβατήριου σας
- Να έχετε μελετήσει προσεχτικά την [«Πολιτική Προστασίας Προσωπικών Δεδομένων και](https://communities-adapt.cea.org.cy/el/politiki) τους Όρους [Χρήσης»](https://communities-adapt.cea.org.cy/el/politiki) τα οποία είναι αναρτημένα στην πλατφόρμα του σχεδίου.

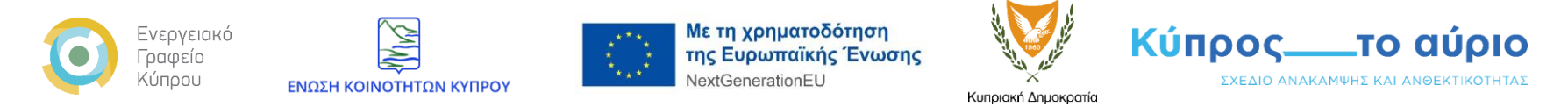

1. Αρχικά θα πρέπει να μεταβείτε στην αρχική σελίδα της πλατφόρμας του Σχεδίου Χορηγιών για την Ενίσχυση της Ανθεκτικότητας και την Προσαρμογής των Κοινοτήτων στην Κλιματική Αλλαγή ακολουθώντας το σύνδεσμο <https://communities-adapt.cea.org.cy/> και να επιλέξετε «**Δημιουργία νέου λογαριασμού**» (Εικόνα 1).

#### Εικόνα 1.

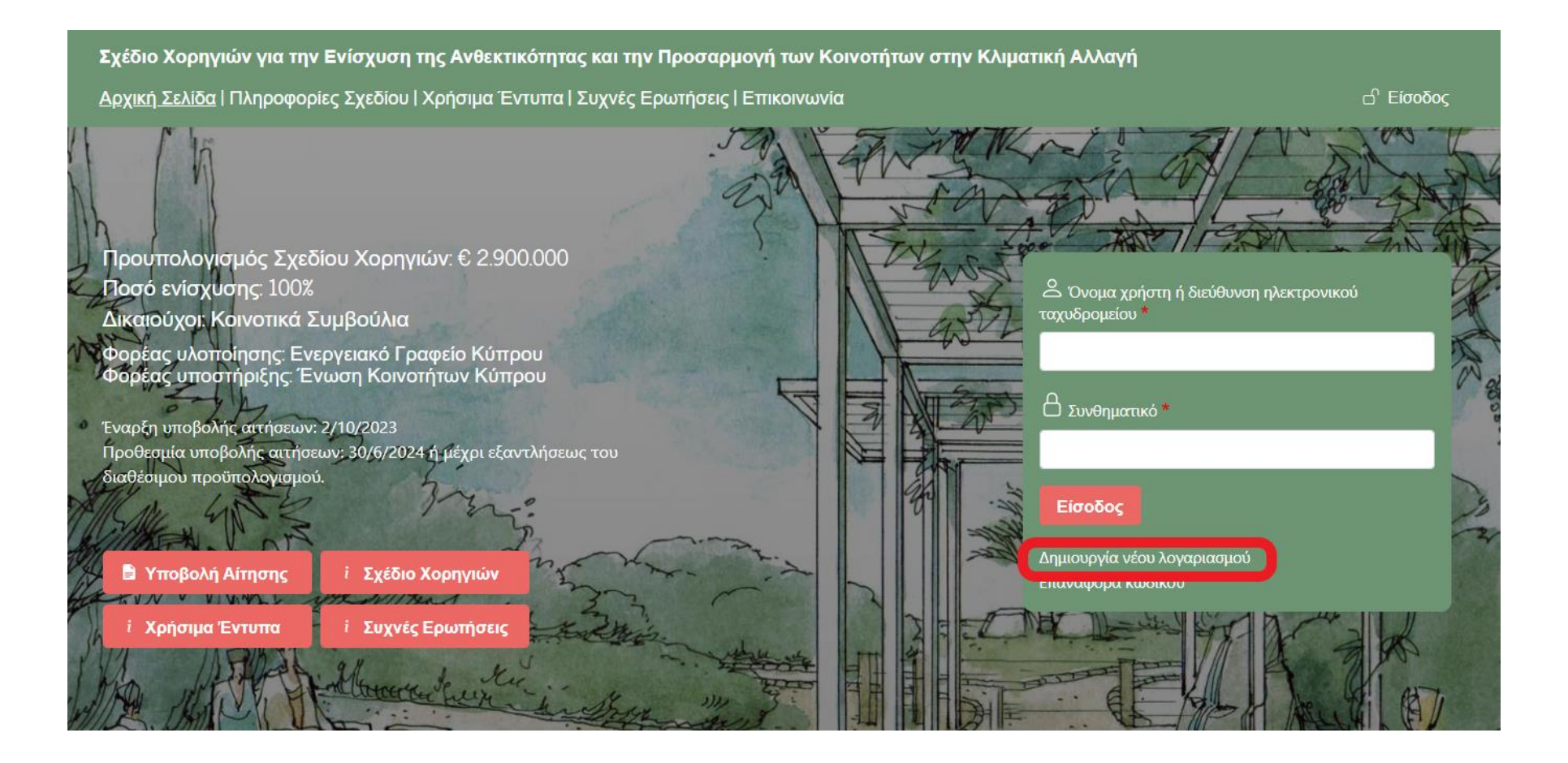

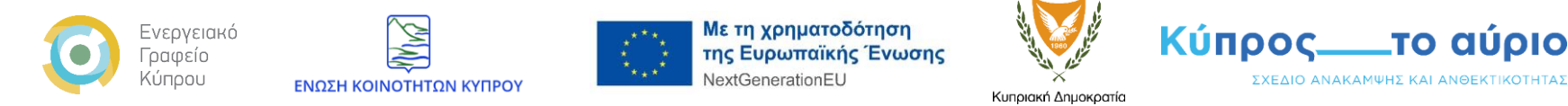

2. Στην συνέχεια θα πρέπει να συμπληρώστε προσεχτικά τα απαραίτητα πεδία τα οποία παρουσιάζονται στη φόρμα δημιουργίας λογαριασμού (Εικόνες 2-6). Σημειώνεται ότι όλα τα πεδία με αστερίσκο (\*) θα πρέπει να συμπληρωθούν υποχρεωτικά.

το αύριο

Α. Στο πεδίο «**Ηλεκτρονική Διεύθυνση Νόμιμου Εκπροσώπου Αιτητή**» θα πρέπει να καταχωρήσετε τη διεύθυνση του ηλεκτρονικού σας ταχυδρομείου και στο αμέσως επόμενο πεδίο «**Επιβεβαίωση Ηλεκτρονικής Διεύθυνσης Νόμιμου Εκπροσώπου Αιτητή**» θα πρέπει να κάνετε επαλήθευση συμπληρώνοντας την ξανά (Εικόνα 2).

Εικόνα 2.

**Δ**Ηλεκτρονική Διεύθυνση Νόμιμου Εκπροσώπου Αιτητή \* Μία έγκυρη διεύθυνση email. Όλα τα emails του συστήματος θα αποστέλλονται σε αυτή τη διεύθυνση. Η διεύθυνση email δε δημοσιοποιείται και θα χρησιμοποιηθεί μόνο αν επιθυμείτε να λάβετε νέο κωδικό πρόσβασης ή επιθυμείτε να λάβετε μέσω email συγκεκριμένα νέα ή ειδοποιήσεις. ⊠ Επιβεβαίωση Ηλεκτρονικής Διεύθυνσης Νόμιμου Εκπροσώπου Αιτητή \* Παρακαλούμε πληκτρολογήστε ξανά τη διεύθυνση e-mail σας για επιβεβαίωση

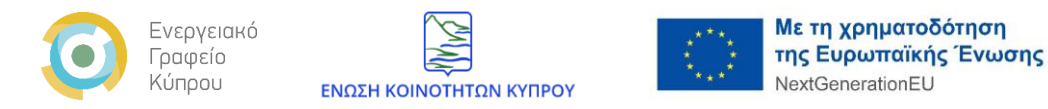

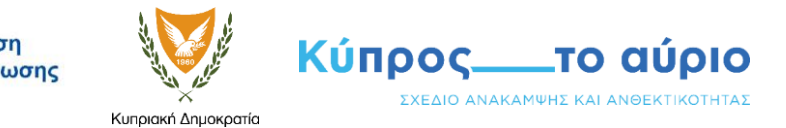

Β. Στο πεδίο «**Όνομα Χρήστη**» θα πρέπει να δηλώσετε ένα μοναδικό ψευδώνυμο το οποίο θα χρησιμοποιείτε κατά την πλοήγηση σας στην πλατφόρμα. Για να ορίσετε το « **Όνομα Χρήστη**» σας, θα πρέπει να χρησιμοποιήσετε μόνο λατινικούς αλφαριθμητικούς χαρακτήρες (πεζά, κεφαλαία γράμματα και αριθμούς χωρίς την χρήση Ελληνικών και ειδικών χαρακτήρων).

Ακολούθως θα πρέπει να συμπληρώσετε το Κοινοτικό Συμβούλιο ή τη Σύμπραξη Κοινοτικών Συμβουλίων ή το Σύμπλεγμα Υπηρεσιών Κοινοτήτων που εκπροσωπείτε στο πεδίο «**Εκπροσωπείτε**» και το «**Ονοματεπώνυμο Νόμιμου Εκπροσώπου Αιτητή»** όπως αναγράφετε στην ταυτότητα ή το διαβατήριο σας (Εικόνα 3).

#### Εικόνα 3.

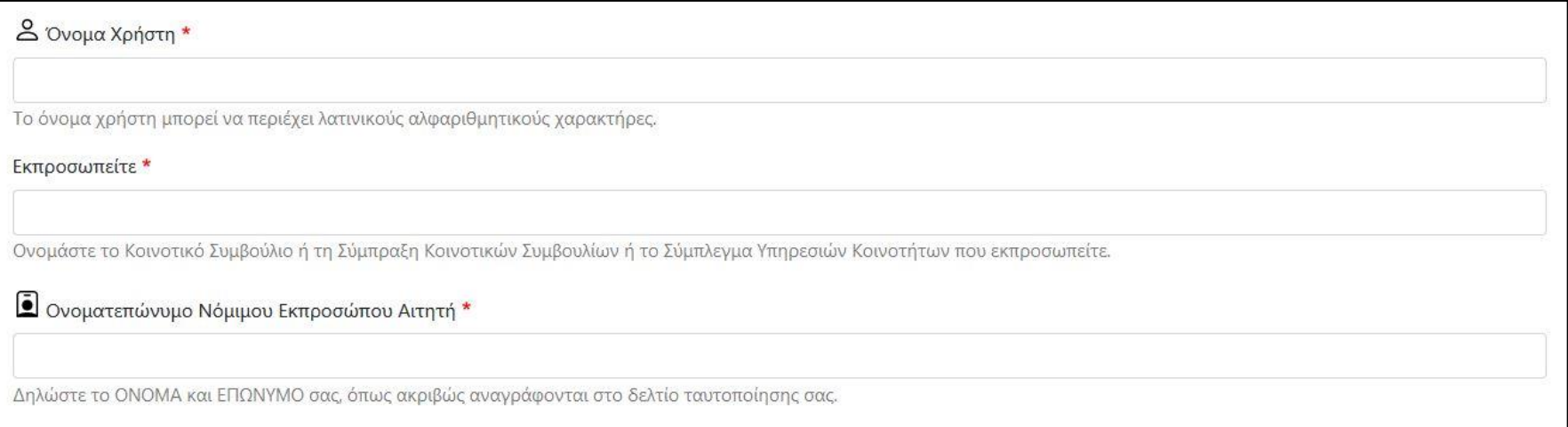

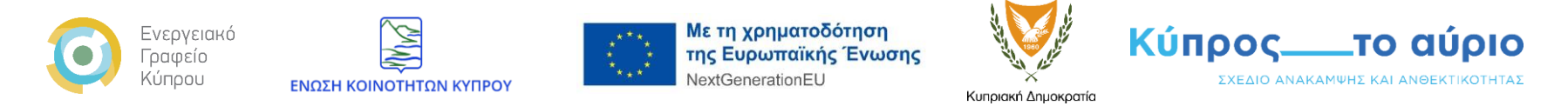

Γ. Ακολούθως θα πρέπει να καταχωρήσετε τον αριθμό τηλεφώνου σας στο πεδίο «**Τηλέφωνο Επικοινωνίας Νόμιμου Εκπροσώπου Αιτητή**». Στο πεδίο «**Άλλο Τηλέφωνο Επικοινωνίας**», το οποίο δεν είναι υποχρεωτικό μπορείτε να συμπληρώσετε ένα δεύτερο αριθμό τηλεφώνου. Τα πεδία «**Ταχυδρομική Διεύθυνση Νόμιμου Εκπροσώπου Αιτητή**», «**Ταχ. Κωδικός**», «**Επαρχία**» και «**Χώρα**» αφορούν την διεύθυνση του ατόμου το οποίο δημιουργεί τον λογαριασμό και θα πρέπει να συμπληρωθούν ανάλογα (Εικόνα 4).

#### Εικόνα 4.

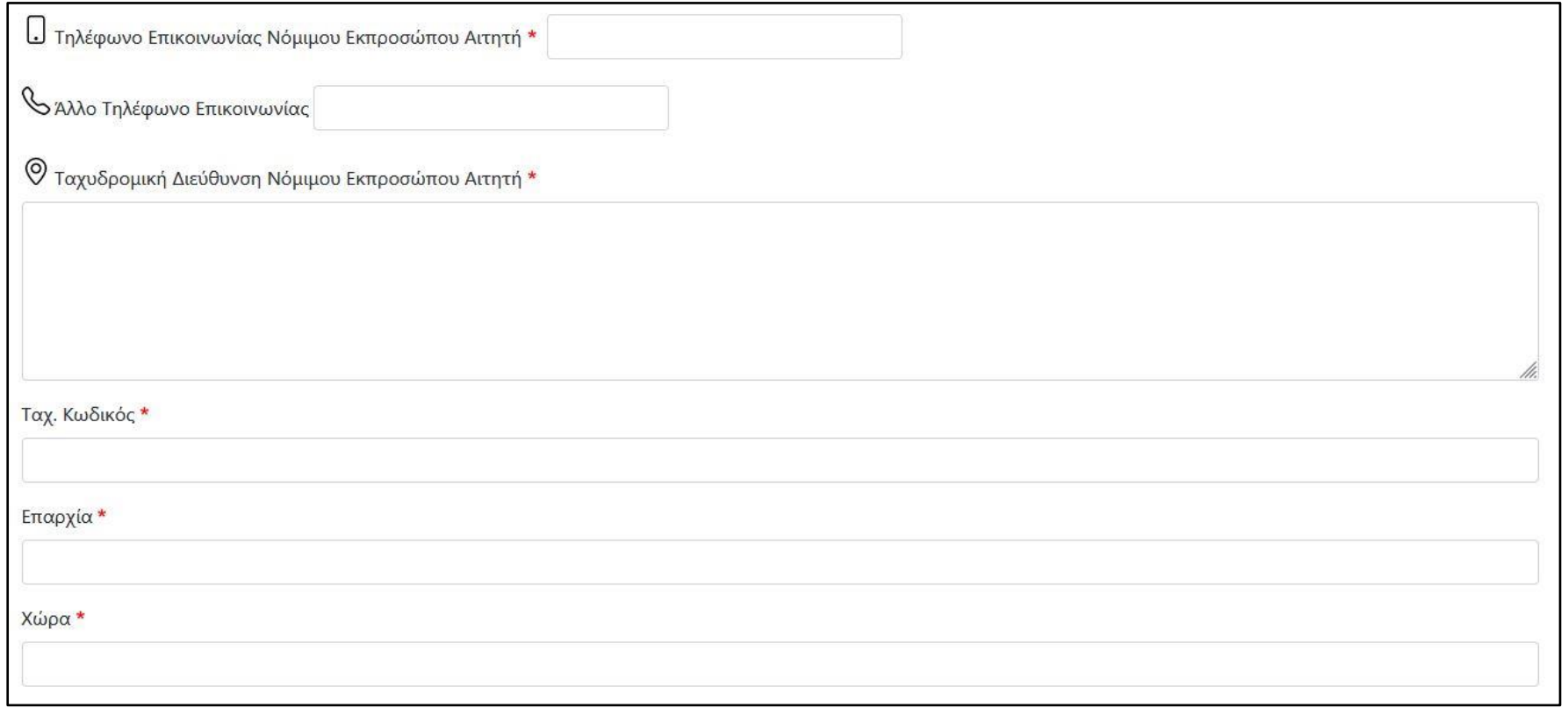

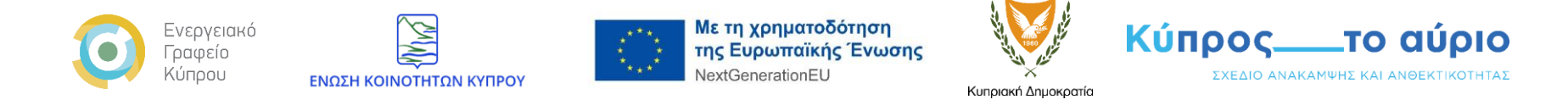

Δ. Στο πεδίο «**Ταυτοποίηση**» θα πρέπει να συμπληρώσετε τον αριθμό της Ταυτότητας ή Διαβατηρίου σας και στη συνέχεια να επιλέξετε και να ανεβάσετε το ψηφιακό αντίγραφο του αντίστοιχου εντύπου που έχετε δηλώσει προηγουμένως (Εικόνα 5). Αυτό μπορεί να είναι ένα μόνο αρχείο, το οποίο δεν υπερβαίνει τα 2 MB. Οι επιτρεπόμενοι τύποι αρχείων είναι: pdf, png, gif,jpg και jpeg.

Βεβαιωθείτε ότι τα στοιχεία που έχετε δηλώσει κατά την δημιουργία του λογαριασμού σας συμφωνούν απόλυτα με το δελτίο ταυτοποίησης σας, αφού σε αντίθετη περίπτωση είναι πιθανόν να παρουσιαστεί πρόβλημα κατά την εξέταση της αίτησης σας.

#### Εικόνα 5.

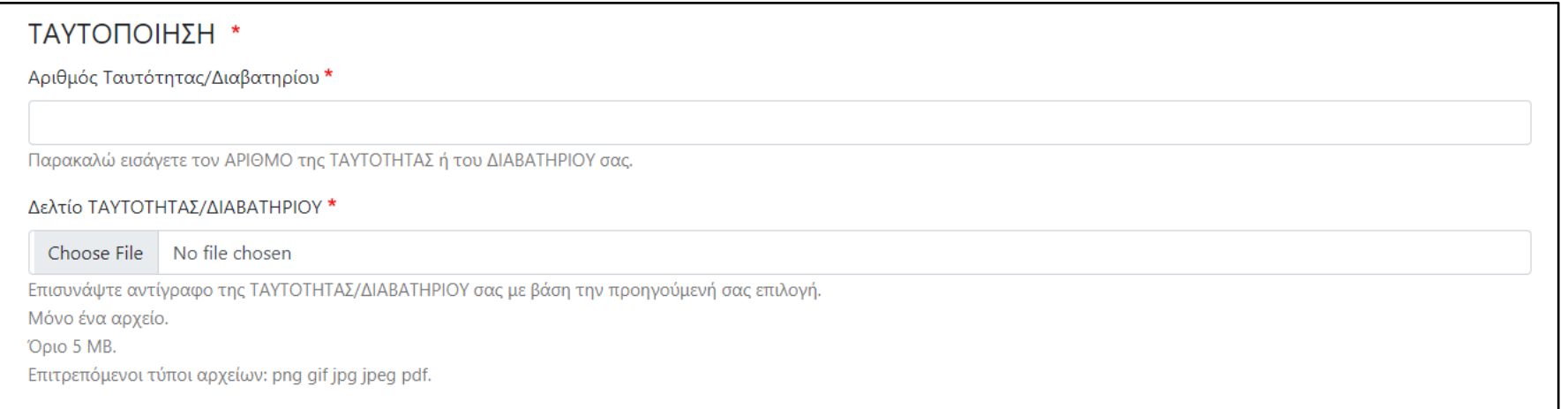

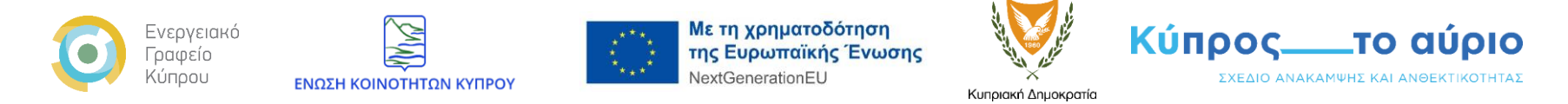

Ε. Σας δίνεται η δυνατότητα να προσθέσετε και ένα δεύτερο άτομο επικοινωνίας το οποίο θα λαμβάνει όλα τα ηλεκτρονικά μηνύματα από την πλατφόρμα τα οποία θα αφορούν τις αιτήσεις σας (εικόνα 6).

#### Εικόνα 6.

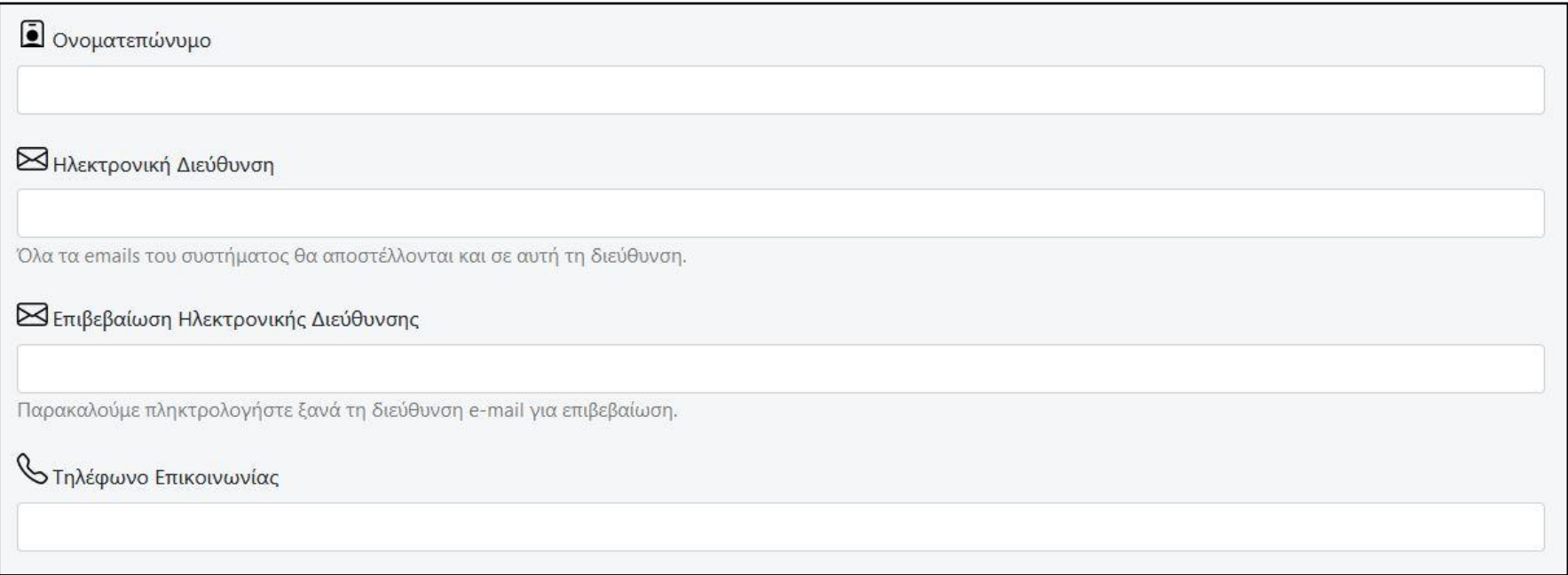

ΣΤ. Για την υποβολή της φόρμας δημιουργίας του λογαριασμού σας στην πλατφόρμα θα πρέπει να είστε σύμφωνοι με την αποθήκευση και το χειρισμό των δεδομένων σας από τον ιστότοπο, ενεργοποιώντας τη σχετική επιλογή και στη συνέχεια να επιλέξετε «**Δημιουργία νέου λογαριασμού**» (Εικόνα 7).

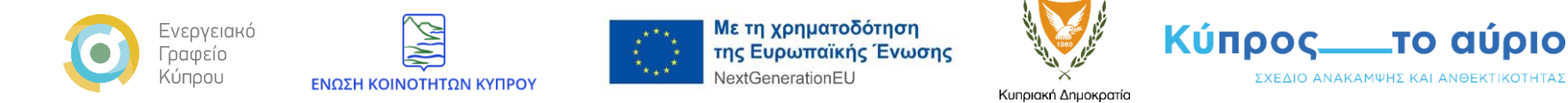

#### Εικόνα 7.

 $\Box$  Με τη χρήση αυτής της φόρμας συμφωνείτε στην αποθήκευση και το χειρισμό των δεδομένων σας από αυτόν τον ιστότοπο. \*

Δημιουργία νέου λογαριασμού

3. Αφού ολοκληρώσετε με επιτυχία τη διαδικασία υποβολής και δεν παρουσιαστούν σφάλματα σε κάποιο/α από τα πεδία στην φόρμα δημιουργίας λογαριασμού, θα οδηγηθείτε σε μια νέα οθόνη όπου θα παρουσιάζονται πληροφορίες για την ολοκλήρωση της διαδικασίας δημιουργίας του λογαριασμού σας στην πλατφόρμα (Εικόνα 8), ενώ θα σταλεί αυτόματο ηλεκτρονικό μήνυμα στο ηλεκτρονικό σας ταχυδρομείο με σχετικές οδηγίες (Εικόνα 9).

Σημειώνετε ότι η διαδικασία δημιουργίας του λογαριασμού σας δεν έχει ακόμη ολοκληρωθεί. Θα πρέπει να ακολουθήσετε τις οδηγίες του ηλεκτρονικού μηνύματος που σας έχει αποσταλεί. Στην περίπτωση που δεν έχετε λάβει το μήνυμα, ελέγξτε τον φάκελο με τα ανεπιθύμητα (junk ή spam folder) στο ηλεκτρονικό σας ταχυδρομείο.

Σε περίπτωση που εξακολουθείτε να αντιμετωπίζετε πρόβλημα επικοινωνήστε μαζί μας μέσω της ιστοσελίδας [«Επικοινωνία»](https://communities-adapt.cea.org.cy/el/contact) της πλατφόρμας.

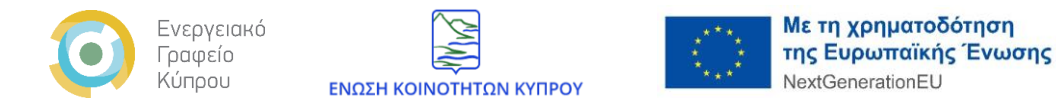

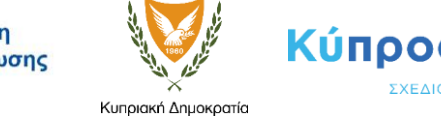

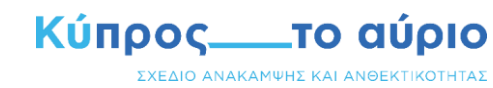

Εικόνα 8.

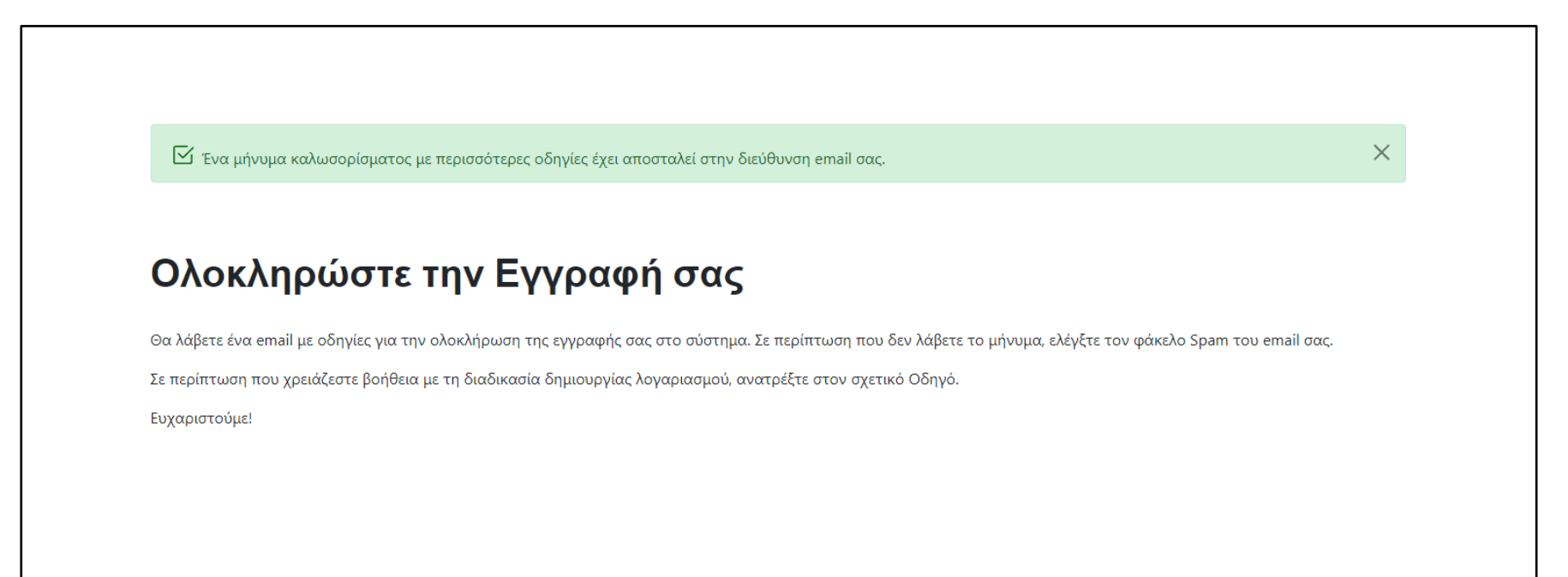

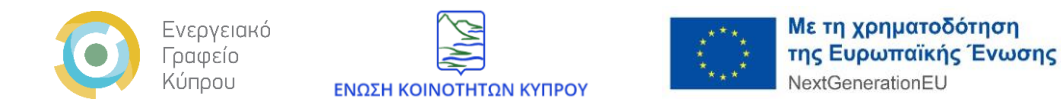

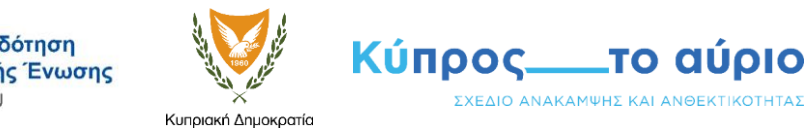

#### Εικόνα 9.

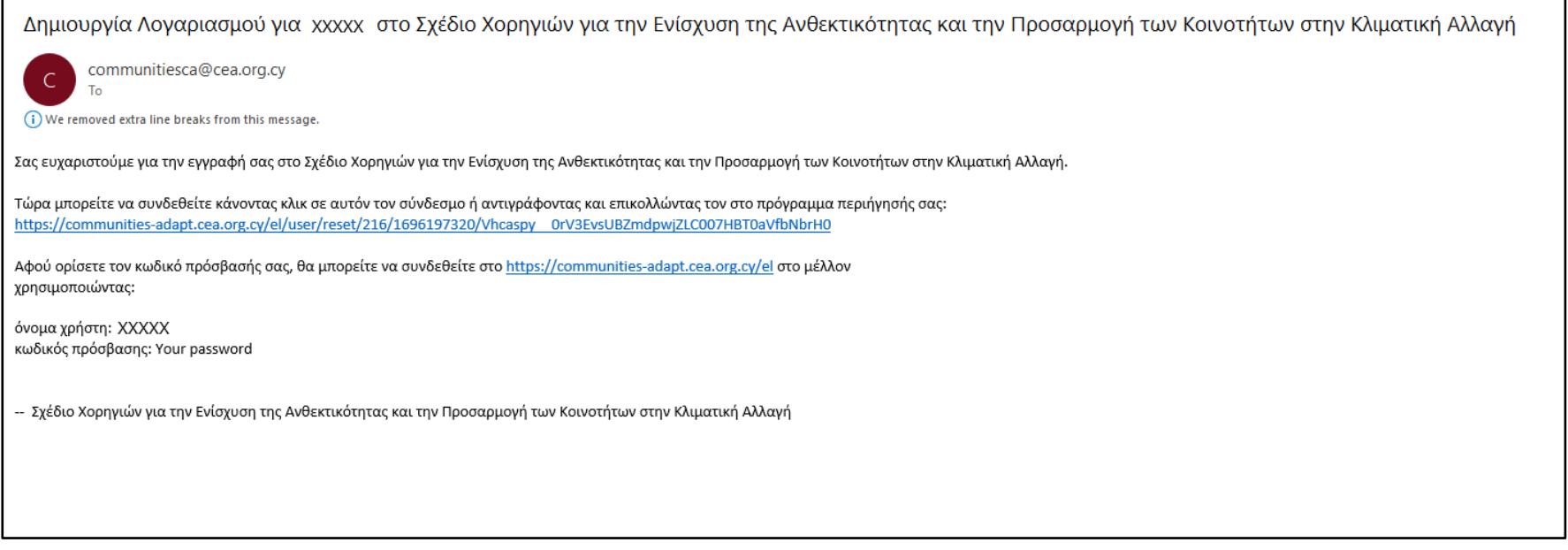

- 4. Στο μήνυμα που έχτε λάβει στο ηλεκτρονικό σας ταχυδρομείο θα πρέπει να επιλέξετε ή να αντιγράψετε και να επικολλήσετε τον πρώτο σύνδεσμο στο πρόγραμμα περιήγησης το οποίο χρησιμοποιείτε.
- 5. Από το βήμα 4 προηγουμένως θα οδηγηθείτε σε μια νέα οθόνη όπου θα σας δίνονται οδηγίες για να καταχωρήσετε τον κωδικό για τον λογαριασμό σας (Εικόνα 10). Θα πρέπει να επιλέξετε το κουμπί «**Είσοδος**» για να μεταβείτε στη φόρμα όπου θα καταχωρήσετε τον προσωπικό σας κωδικό.

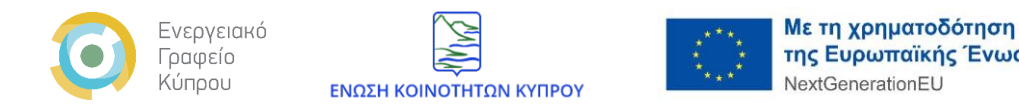

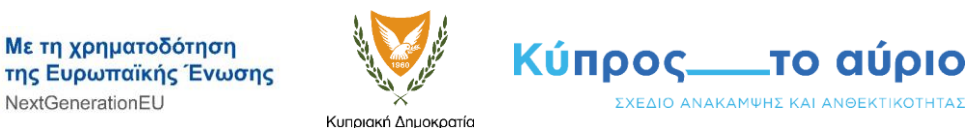

Εικόνα 10.

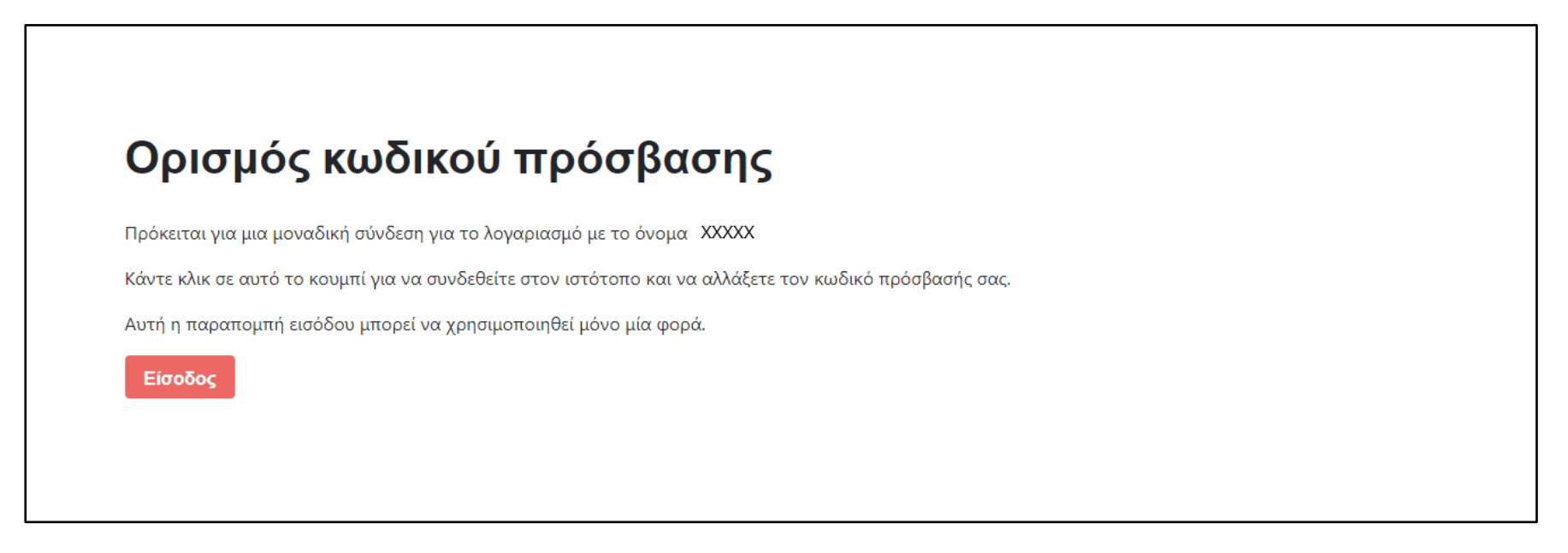

6. Αφού συμπληρώσετε και επιβεβαιώσετε τoν κωδικό σας στο πεδίο «**Συνθηματικό**» (Εικόνα 11), μπορείτε να ολοκληρώσετε την δημιουργία του λογαριασμού σας στην πλατφόρμα επιλέγοντας το κουμπί «**Αποθήκευση**» στο κάτω μέρος της οθόνης (Εικόνα 12).

\*Συνίσταται για σκοπούς προστασίας των δεδομένων σας, όπως ορίσετε ισχυρό κωδικό.

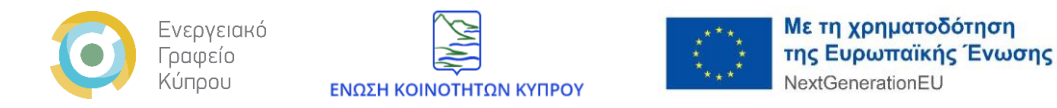

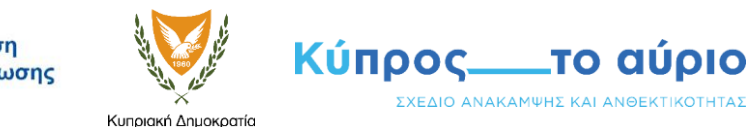

#### Εικόνα 11.

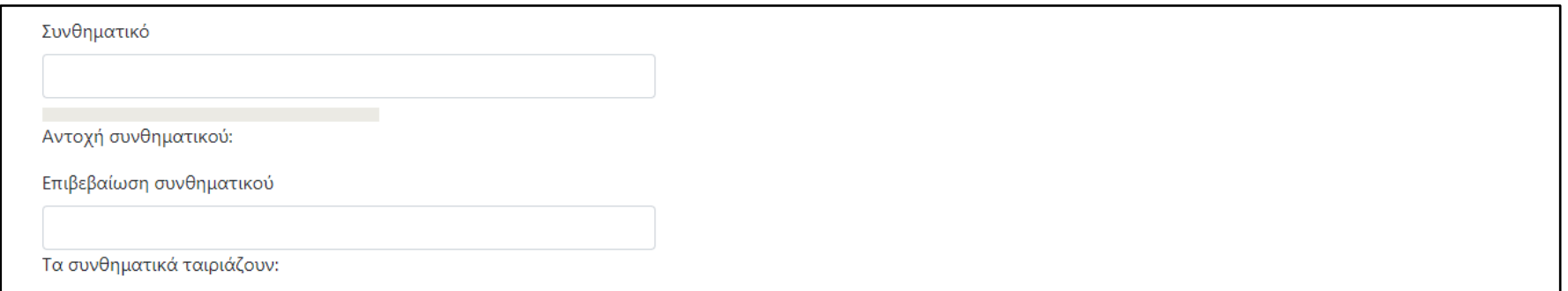

#### Εικόνα 12.

Mε τη χρήση αυτής της φόρμας συμφωνείτε στην αποθήκευση και το χειρισμό των δεδομένων σας από αυτόν τον ιστότοπο. \*

Αποθήκευση

7. Η δημιουργία του λογαριασμού σας τώρα έχει ολοκληρωθεί. Μπορείτε να συνδεθείτε στην πλατφόρμα του σχεδίου με τα στοιχεία που έχετε καταχωρήσει και να προχωρήσετε στην υποβολή αιτήσεων.

\*Σε περίπτωση που έχετε ξεχάσει τον κωδικό πρόσβασης σας, μπορείτε να τον επανακτήσετε μεταβαίνοντας στην αρχική σελίδα του σχεδίου, επιλέγοντας τον σύνδεσμο «**Επαναφορά κωδικού**». Ακολουθώντας τις οδηγίες στην νέα οθόνη θα σας σταλεί μήνυμα στο ηλεκτρονικό σας ταχυδρομείο με οδηγίες για να καθορίσετε ένα νέο κωδικό για τον λογαριασμό σας (Εικόνα 13).

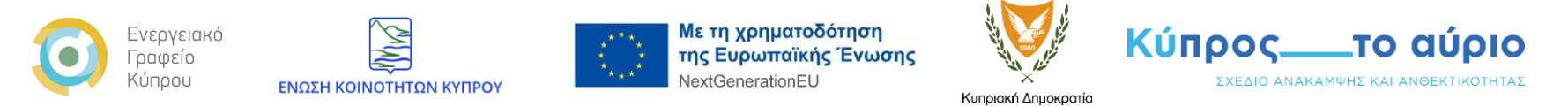

\* Σε περίπτωση που έχετε ξεχάσει το όνομα χρήστη σας, μπορείτε να χρησιμοποιήσετε στη θέση του το ηλεκτρονικό σας ταχυδρομείο (email) το οποίο έχετε δηλώσει κατά την δημιουργία του λογαριασμού σας.

#### Εικόνα 13.

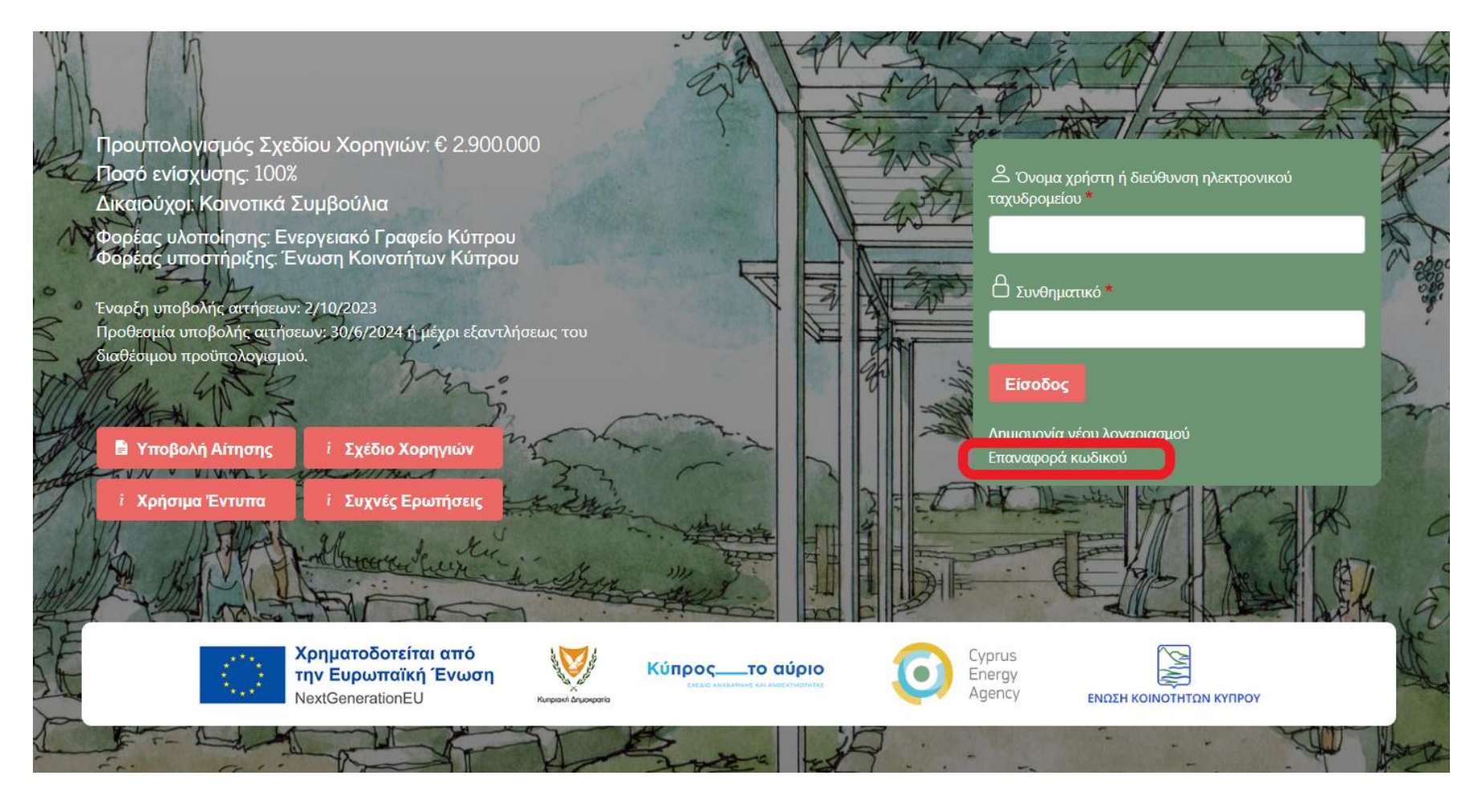